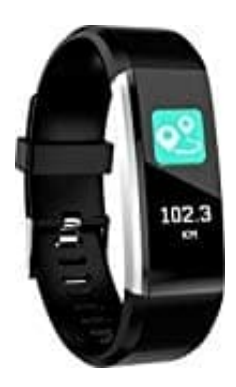

## **Denver BFH-16 Fitnesstracker**

## **Auf Werkseinstellungen zurücksetzen**

Das Zurücksetzen des Trackers geht über die App.

1. Öffne die App. Du befindest dich auf der Startseite.

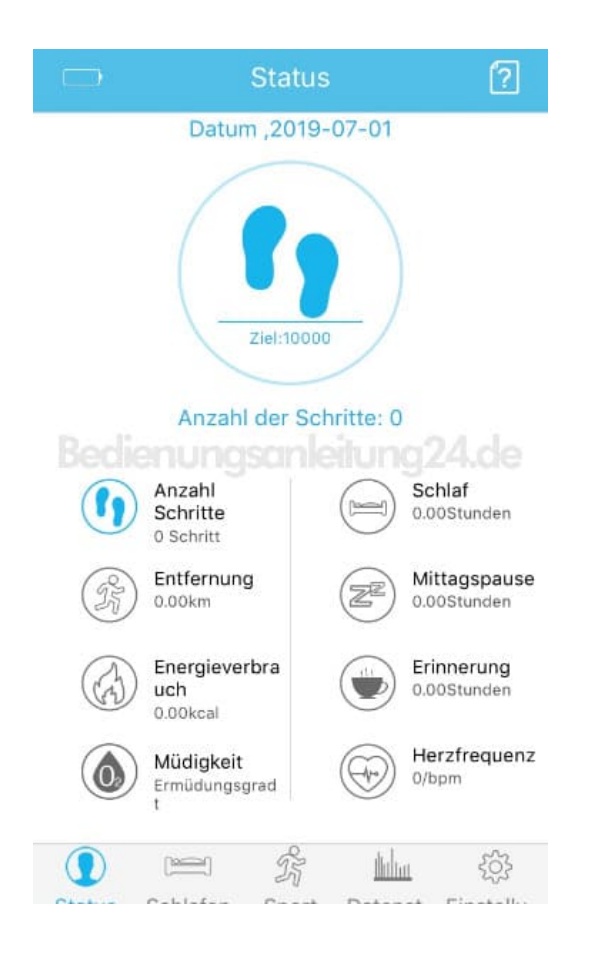

2. Tippe auf **"Einstellungen"**. Das ist das Zahnrad-Symbol.

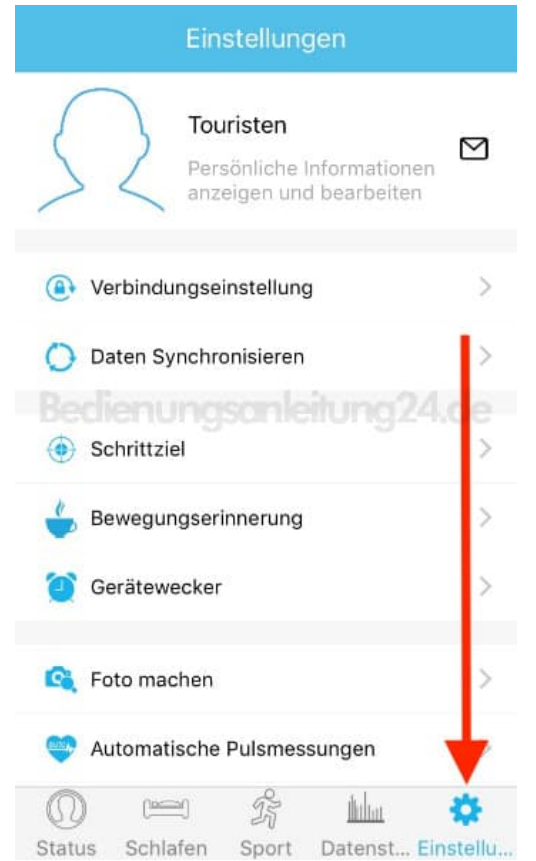

3. Scrolle in den Einstellungen ganz nach unten. Dort findest du die Option **"Auf Werkseinstellungen zurücksetz..."**. Tippe diesen Punkt an, um den Tracker zurückzusetzen.

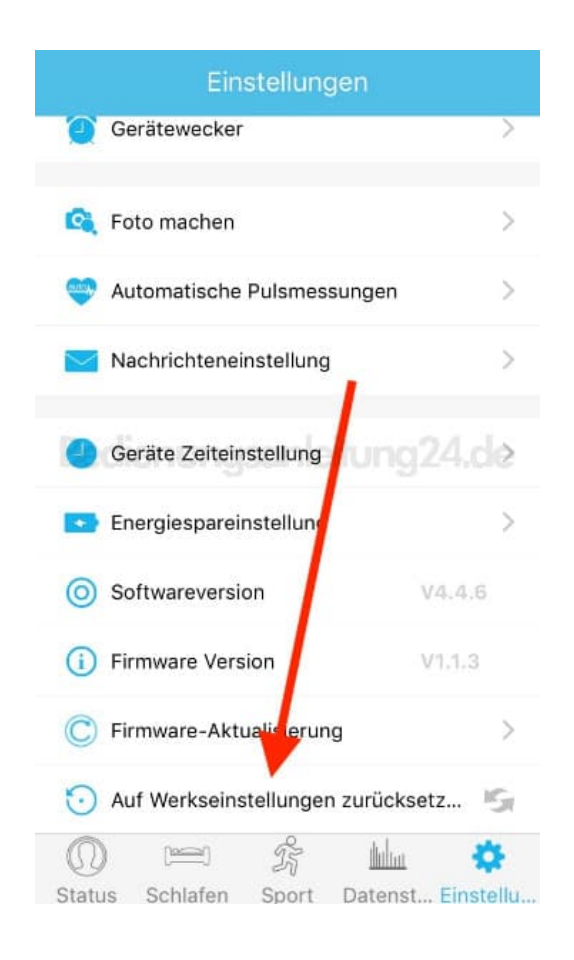

4. Bestätige deine Auswahl mit **"OK"**.

Fertig.

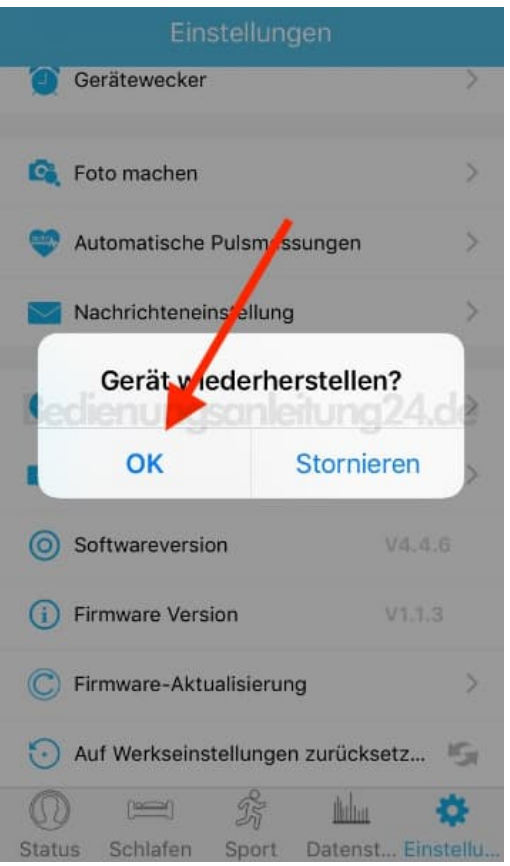